## **EBSCO** 数据库

Step①: 使用非同济大学 IP 地址打开浏览器, 输入

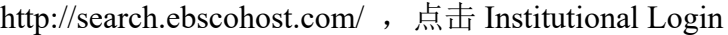

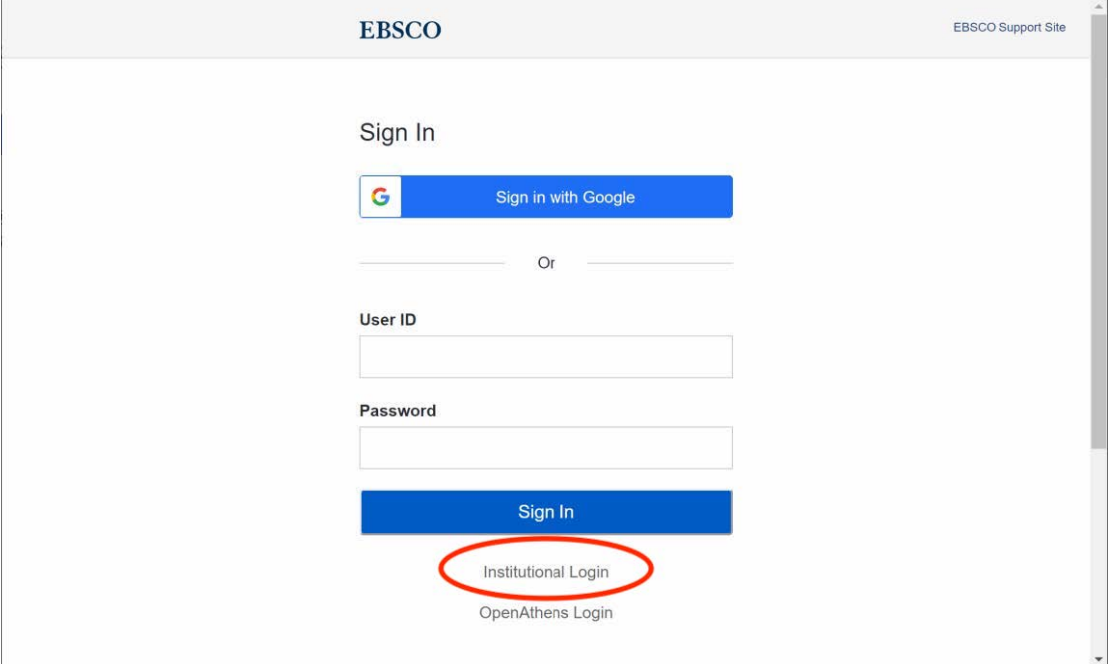

Step②: 在"Select your region or group"选择"CHINA CERNET Federation"

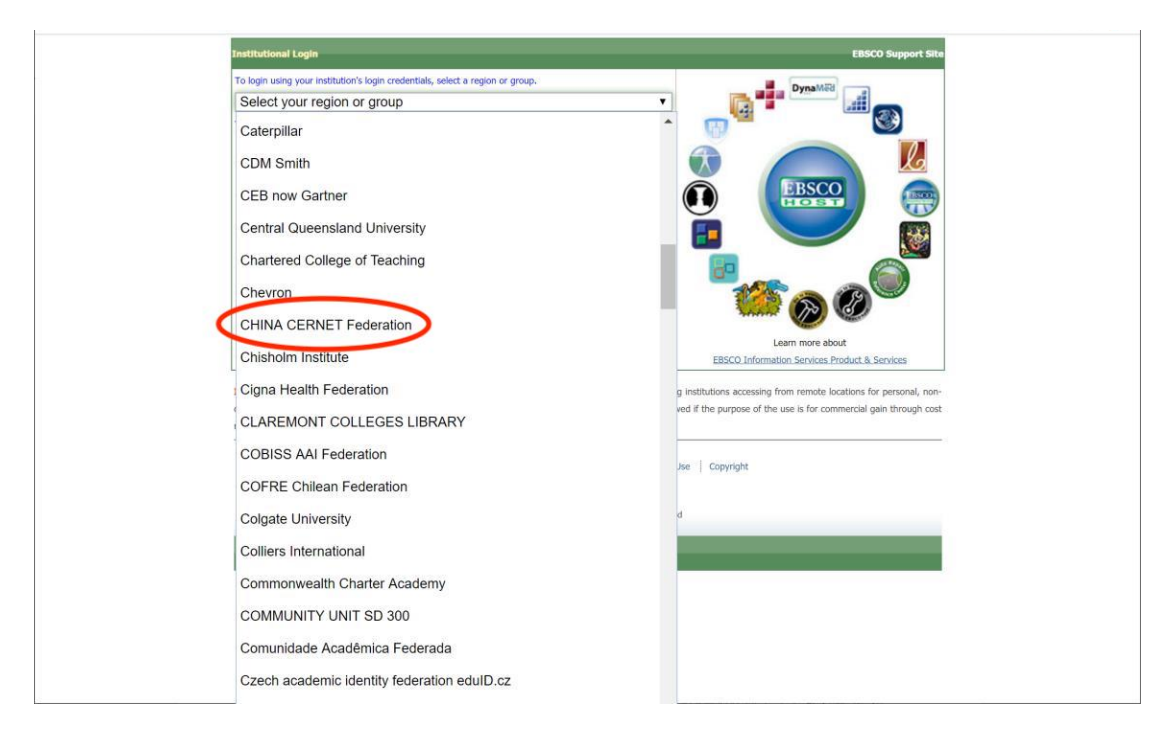

Step③:选择 Tongji University 进入登录界面, 输入校园网统一身份认证的 账号和密码即可访问。

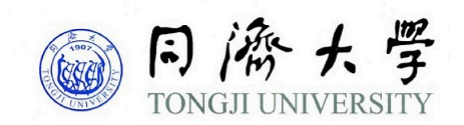

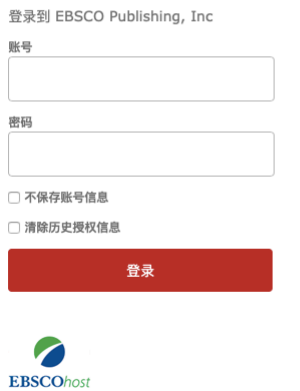